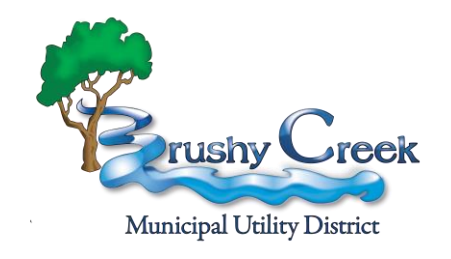

# **myBCWater**  Water Payment System

## **myBCWater** Features

- **Direct Access**  YOU securely choose and edit your Credit Cards, Password, and Contact Information on your online account without staff involvement
- **Quick Pay**  Make fast one-time payments without setting up an account Set up automatic payments using a credit/debit card or a checking account
- **Account History** View your utility account in real-time and review payment history
- **Multiple Accounts**  Manage multiple utility accounts under one username View full account history from the connection date to present
- **Auto Pay**  Set up automatic payments using a credit/debit card or a checking account
- **Water Usage**  View your water and sewage usage history
- **Payment Methods**  Add and save multiple payment methods to choose from

## Getting Started

1. From the [www.bcmud.org](http://www.bcmud.org/) home page click the "Pay Water Bill" button

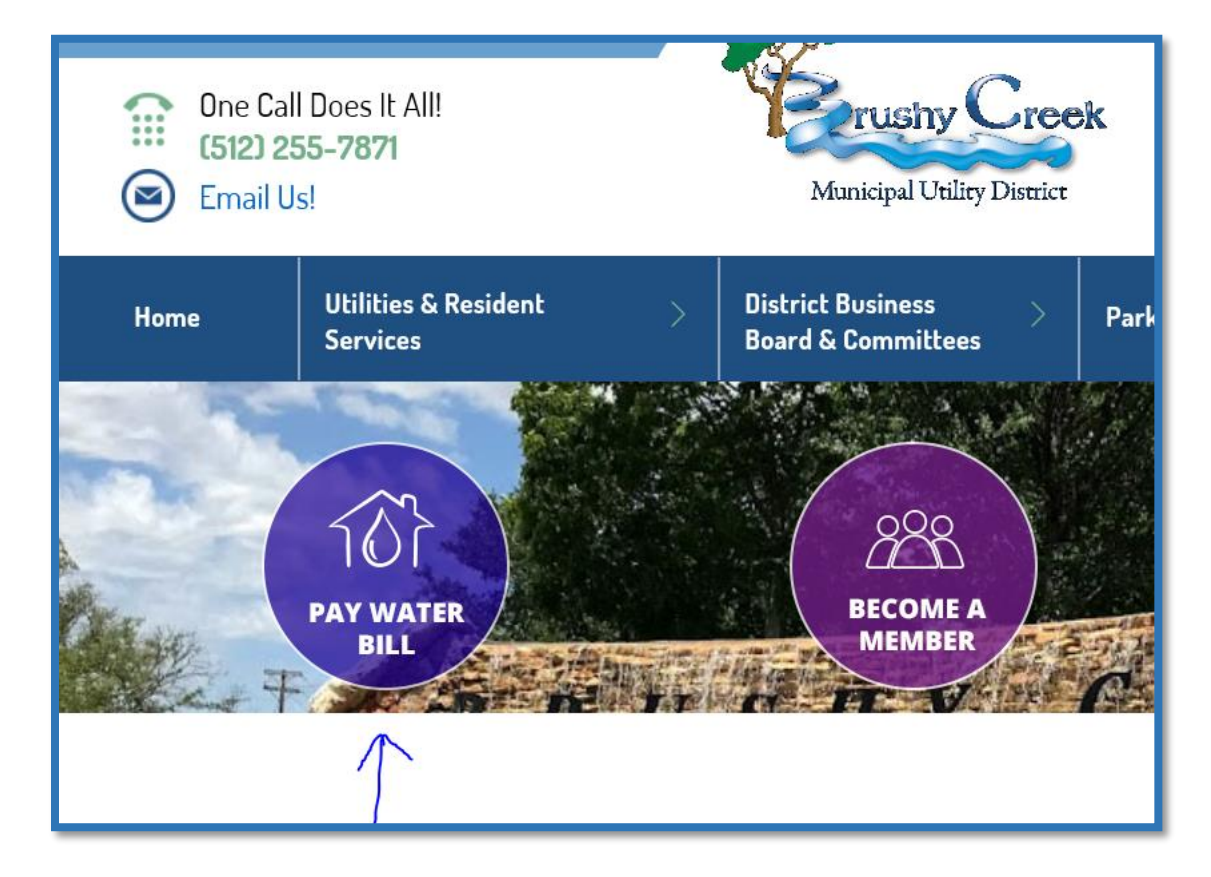

### 2. On the following page, click the blue word: "<mark>Online</mark>"

View & Pay Your Utility Bill: Ways to Pay

### **PAYMENTS MAY BE MADE ANY OF THE FOLLOWING WAYS:**

- · Online
	- Debit or Credit Card
	- <sup>o</sup> Allow 2-3 business days for payment to be received

## **myBCWater** "Quick Pay" Feature

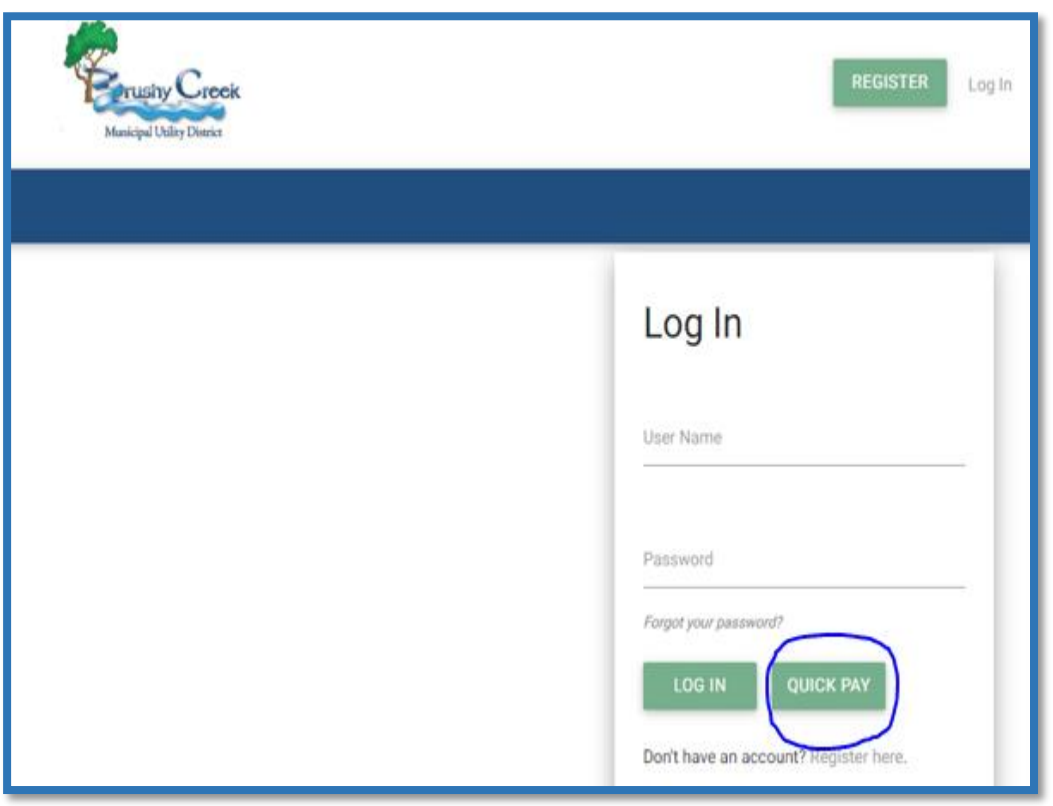

- Make one-time payments without creating an online bill pay account.
- Things needed to make a "Quick Pay" payment
	- 1. Account Number
	- 2. Credit/Debit Card info, CVV code
- You are now ready to click the "Quick Pay" button

## Making a Payment Using "Quick Pay"

## **Find Account**

Search for your account by account number:

\* Search

2002110002

**FIND ACCOUNT** 

- After clicking "Quick Pay" button, the "Find Account" window will appear
- Search for your account using your account number
- Key in your account number (without hyphens)
- Click "Find Account"

#### Making a Payment Using "Quick Pay" cont'd

- **A payment window will appear. Verify your account by checking Service Address, Current Due and Bill Status.**
- **Key in your name and debit/credit card information. The "Pay" button will turn green; Click it to make your payment.**

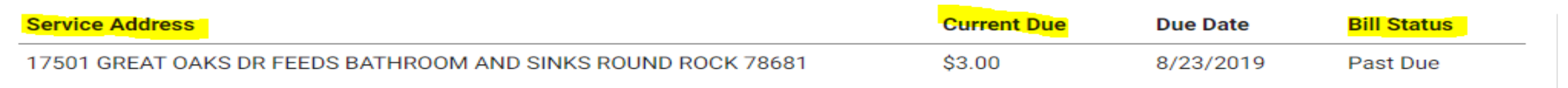

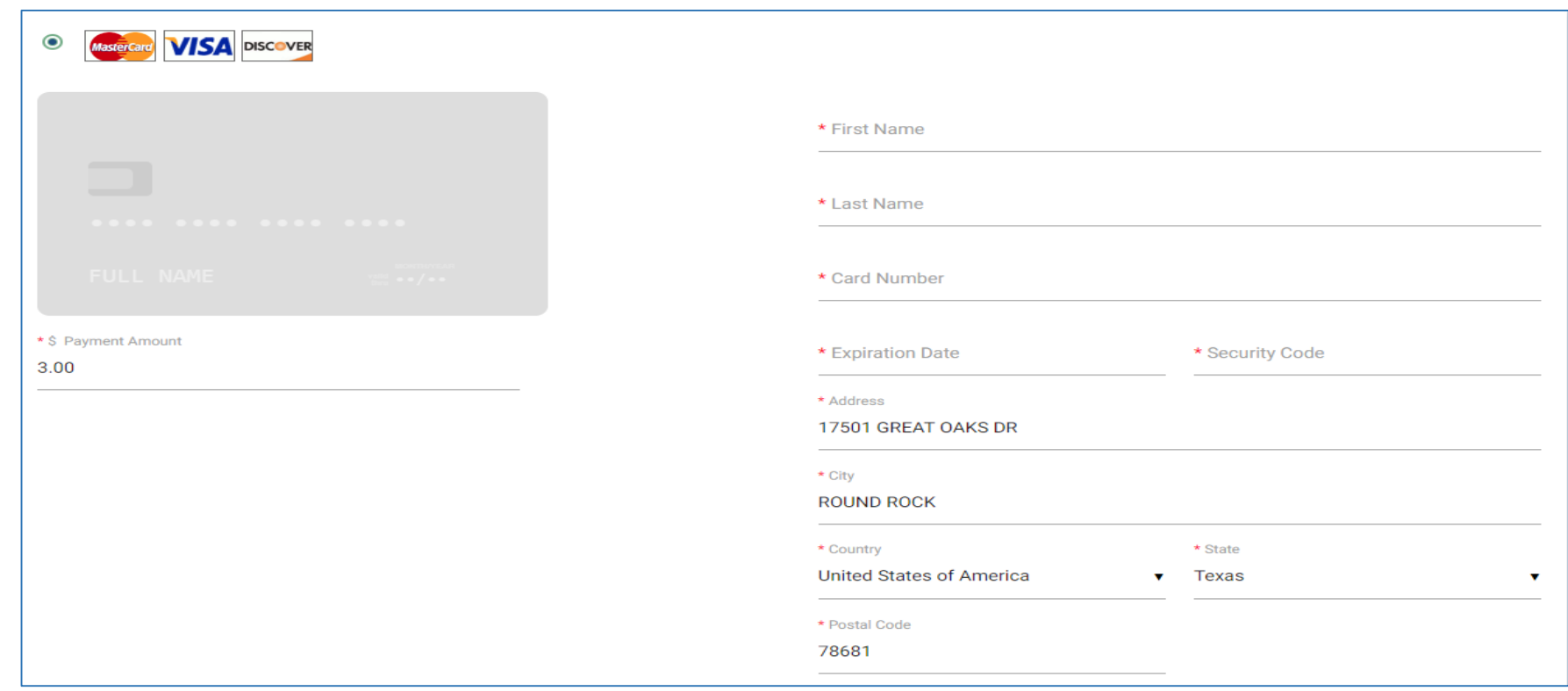

## **myBCWater** Registration Process

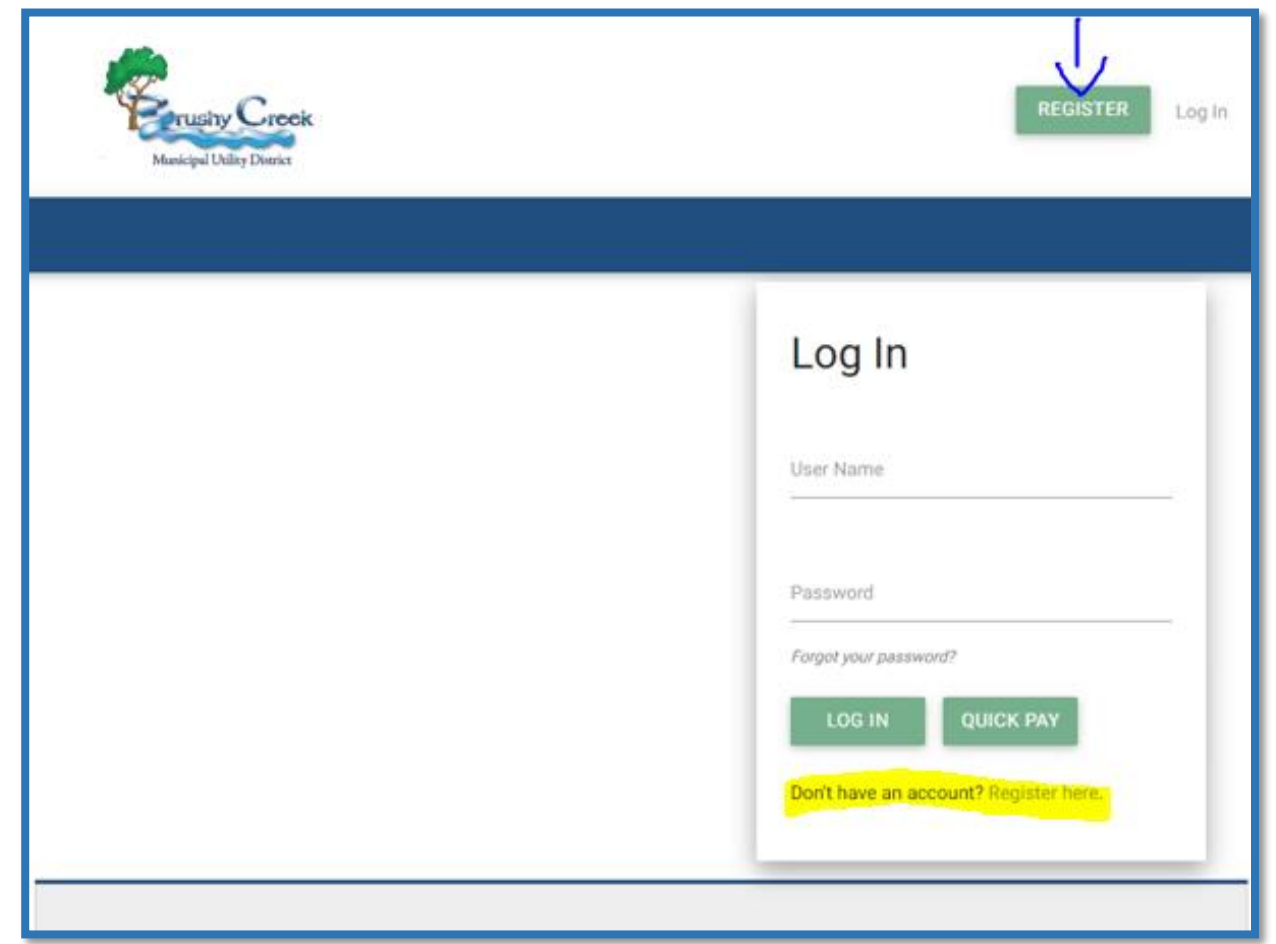

Before beginning the registration process, make sure to have on hand:

- 1. Your Brushy Creek MUD account number
- 2. The email address you wish to receive notifications including possibly your bill
- 3. Your Payment Information: a.) Credit/Debit card information including your CVV code b.) Routing number and account number for your checking account
- 4. The telephone number on your Brushy Creek MUD account as it will be used for verification

Next click Register or *Register here*

## Registration Process, cont'd: Search Account

- 1. Key in your account number (without hyphens)
- 2. Select "Phone Number" for verification
- 3. Type your phone number (without hyphens)

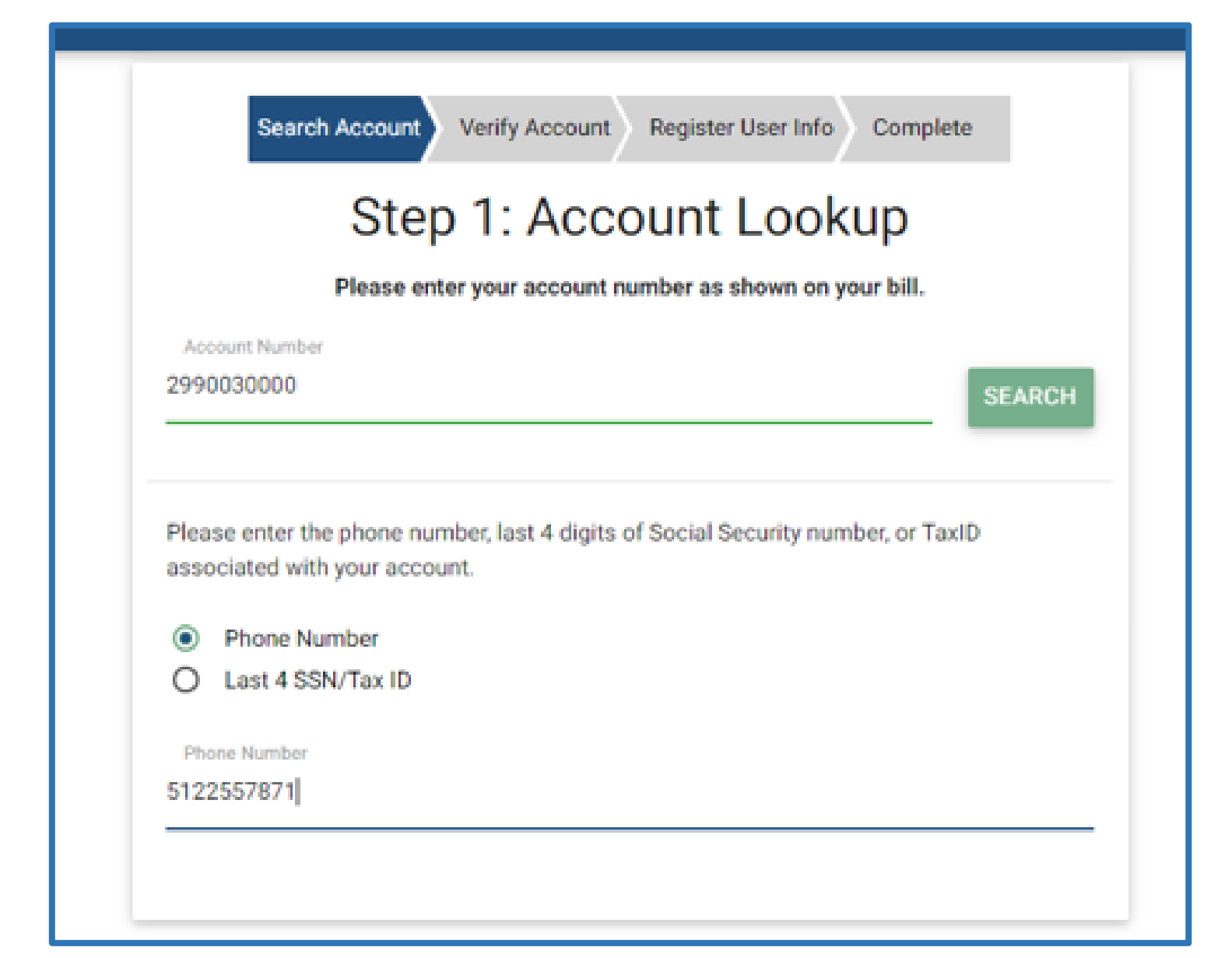

## Registration Process, cont'd: Verify Account

• Check the address displayed and Click "Yes, This is My Account" to verify account and continue

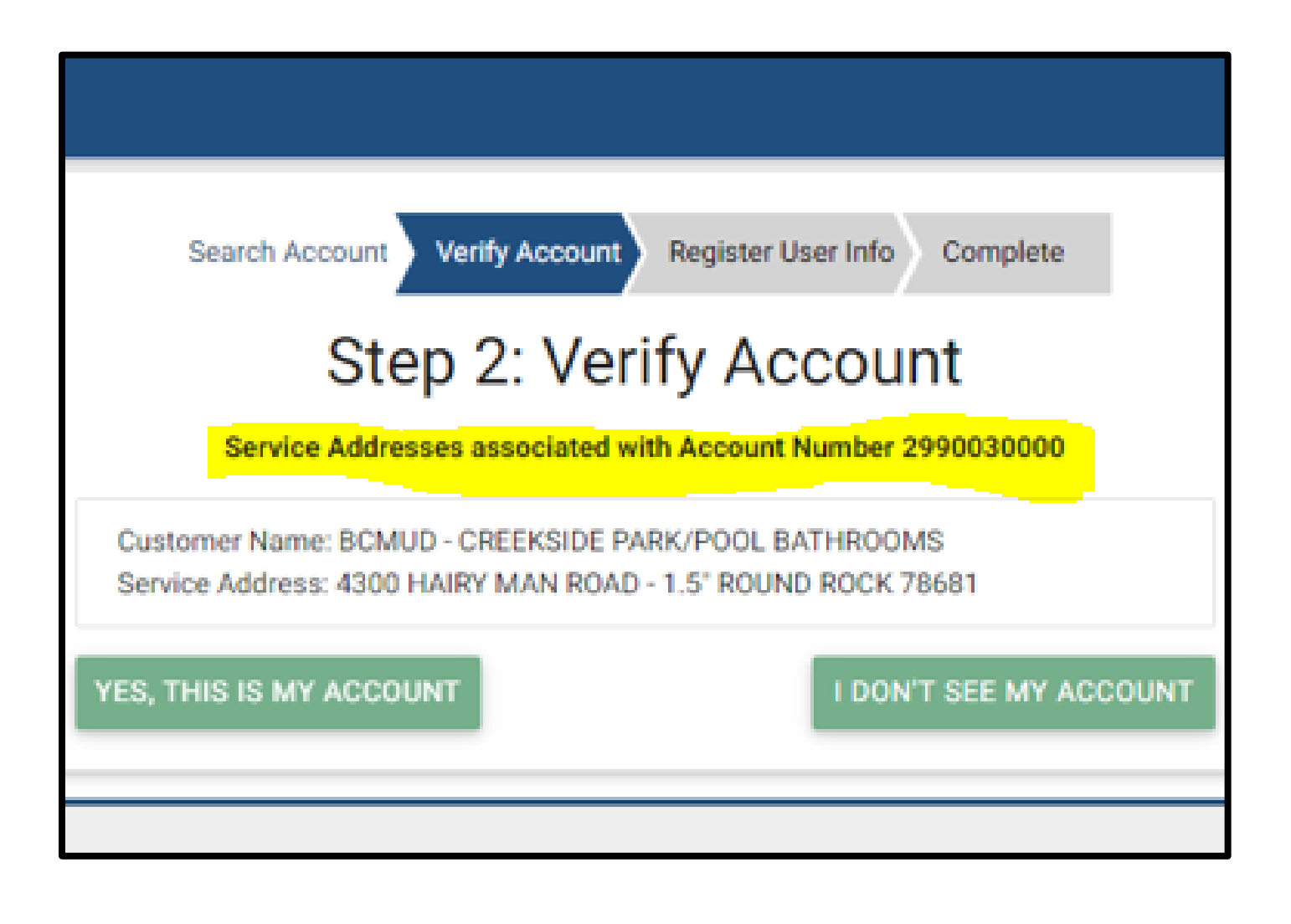

## Registration Process, cont'd: Complete Registration

- 1. Select a username you can remember
- 2. The Email Address will auto populate from what's currently on your account, but can be edited
- 3. Key in your password twice
- 4. Click Register
- 5. "Registration Success" will be displayed on the following screen
- 6. You will receive a confirmation email

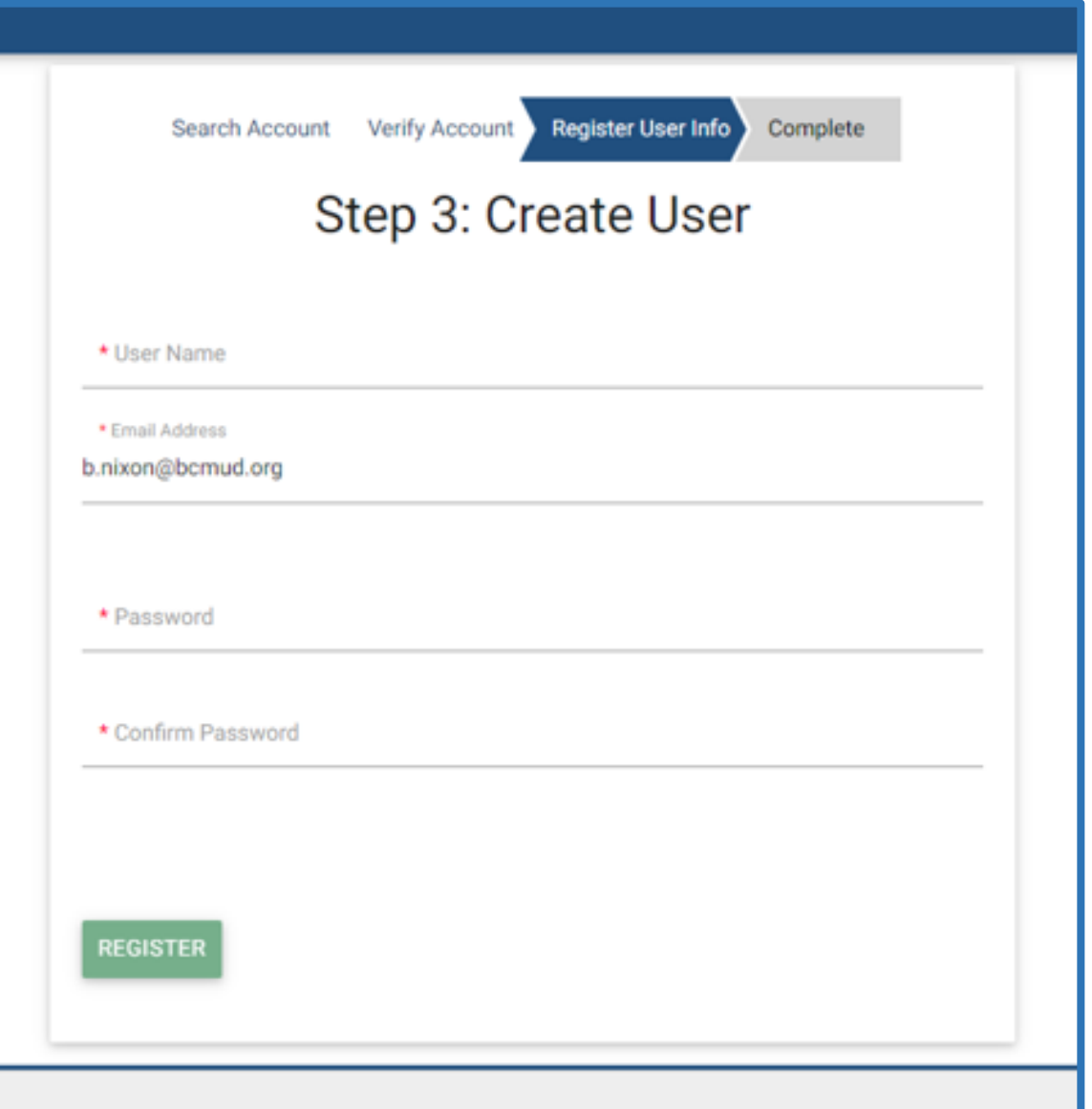

## Accessing your **myBCWater** Account

- Key in your username and password
- Click Log In
- The next screen will be your Account Home Page

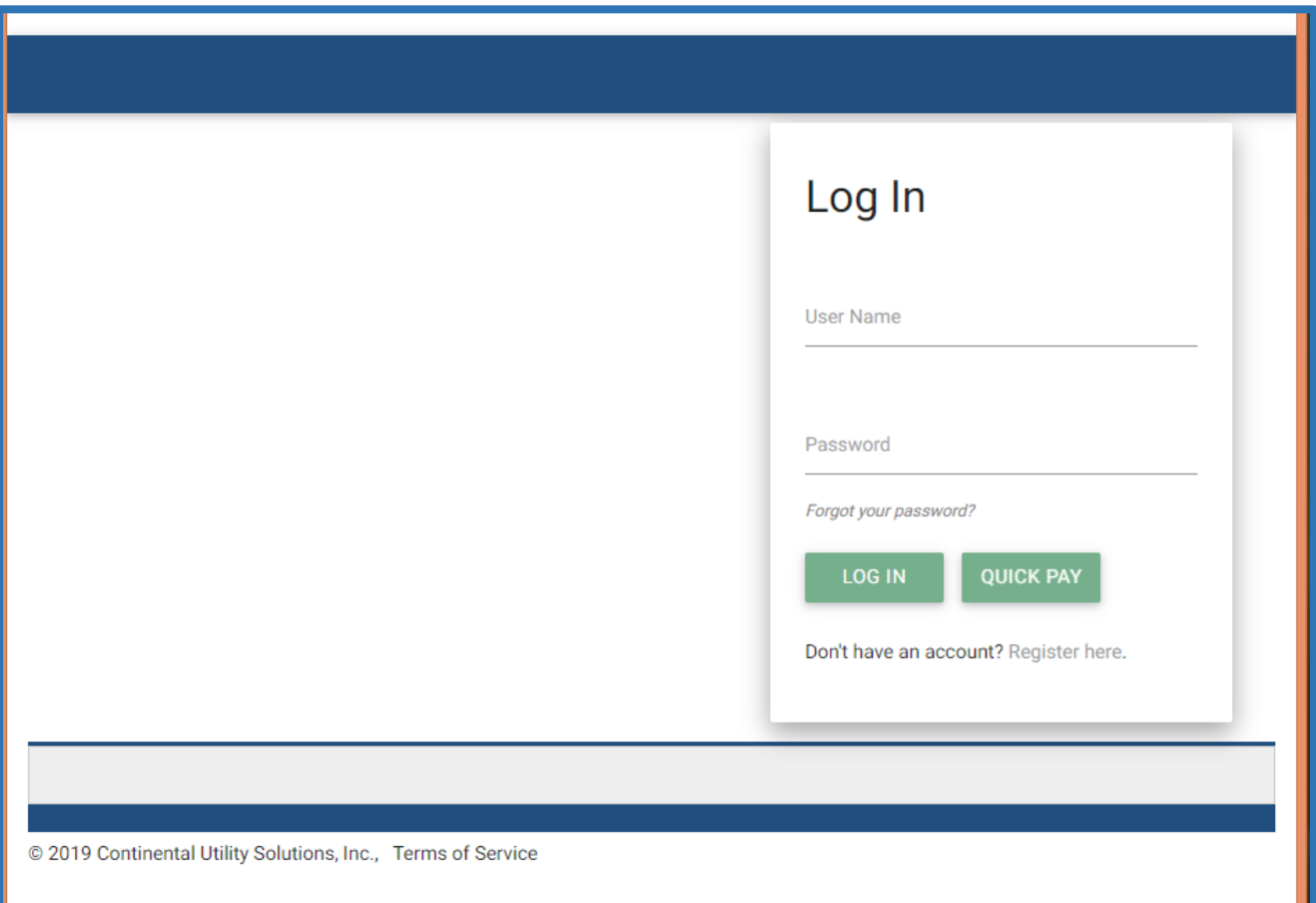

## Your **myBCWater** Account Home Page

• Check your address at the top of the screen

• If you have additional utility accounts at different addresses, you can click on "Manage Accounts" or the small arrow next to your account number to switch to another account

Widgets:

- Pay Bill
- **Message Center**
- Financial History
- Usage History
- Account History
- Help

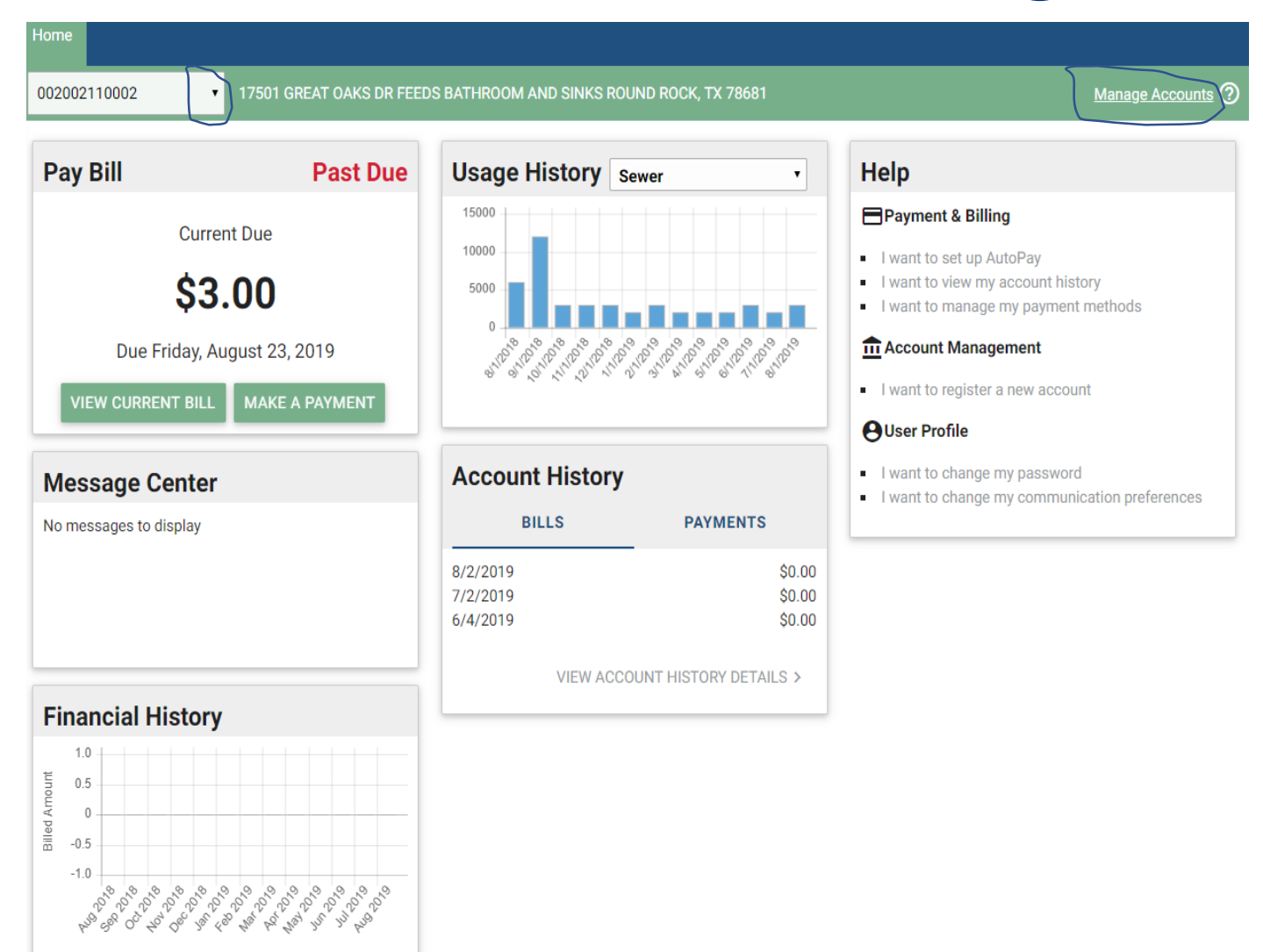

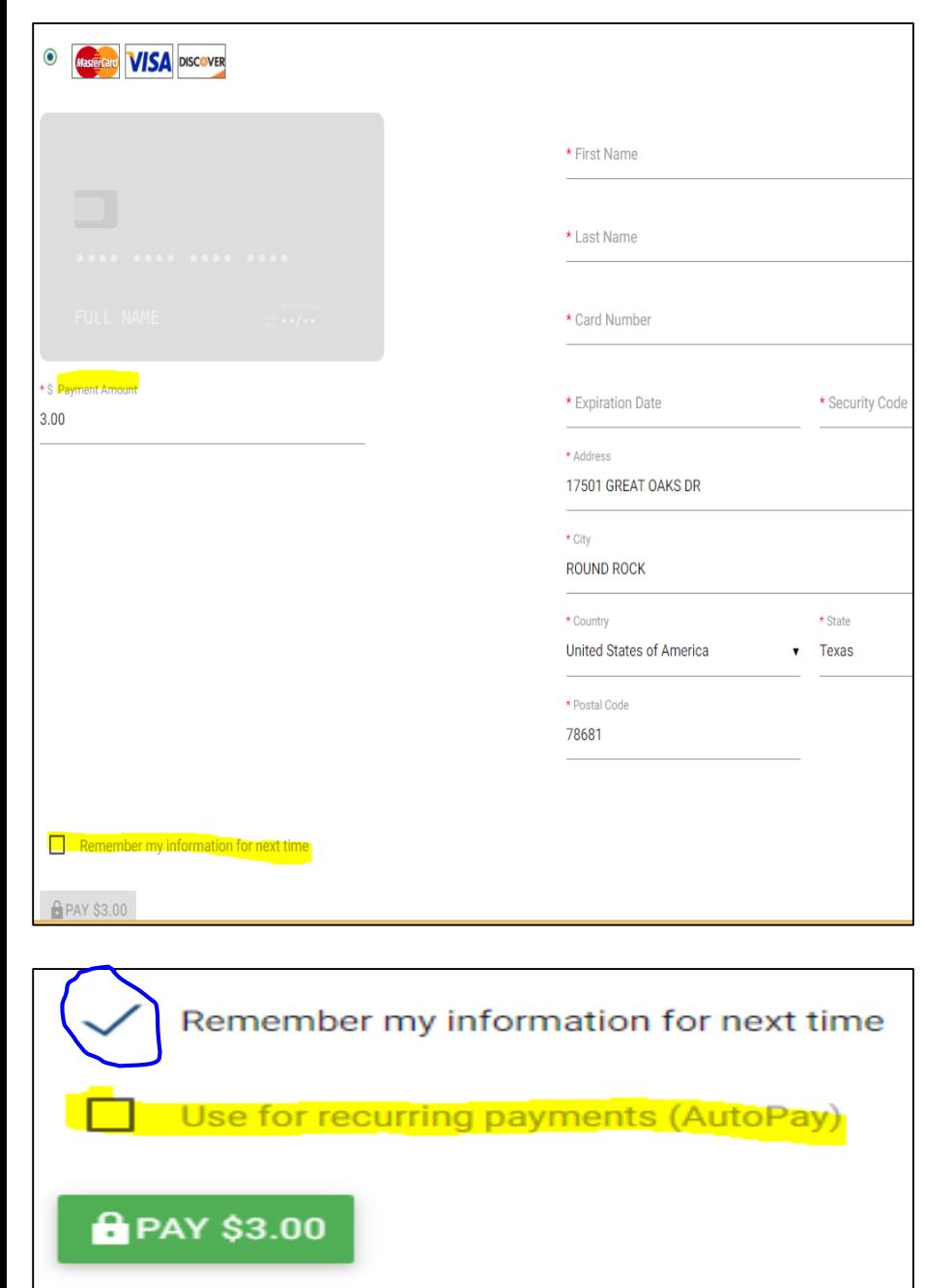

### Pay Bill Once you click on Make a Payment the screen to the left appears Fill out required fields showing a red asterisk • Once you have keyed in your credit/debit card information you will have the option to save your credit card information to use for future payments by selecting "Remember my information for next time" • You also have the option to select "Use for recurring

payments" if you would like to pay your monthly utility bill automatically using your saved credit card information

#### **Setting up Recurring Payments via Checking Account (ACH)**

#### **1)** Select Scheduled ACH as Your Tender Option

*The User will then be prompted by the Plaid Workflow to Validate their Bank Account.*

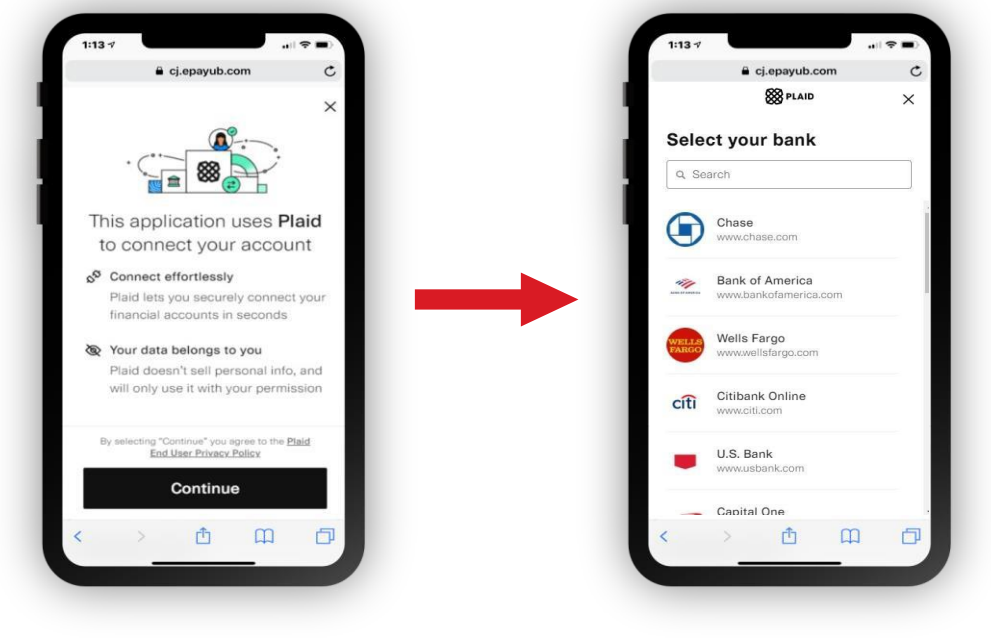

#### Option 1:

#### **Real-Time Integrated Validation**

When selecting a bank that is integrated with Plaid network, the workflow resembles the images shown. Some banks may slightly differ in their validation process based on extra security measures.

**Example** – Bank of America will prompt the user with a Two-Factor Authentication login screen to their own portal before the Plaid validation completes.

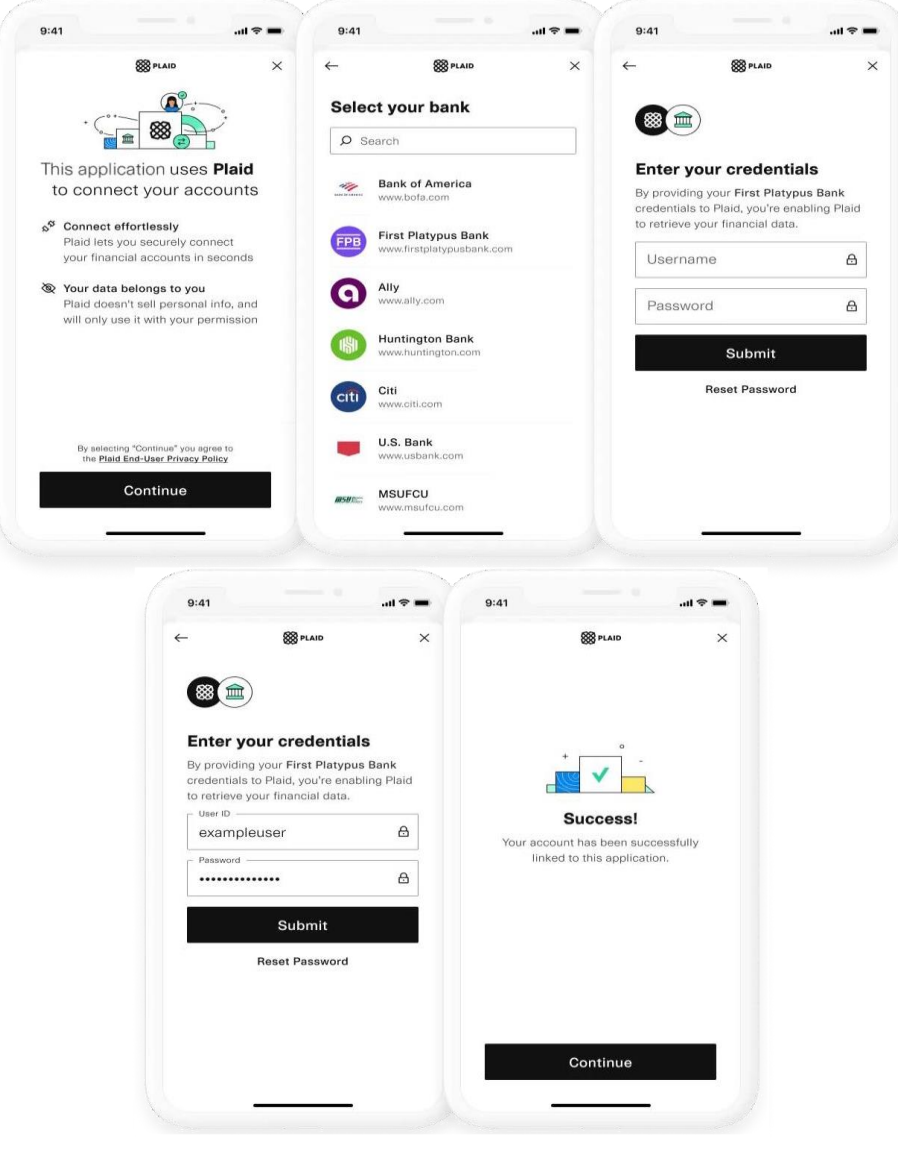

#### Option 2:

#### **Micro-Deposit Validation**

If the user's bank is not part of the approved Plaid integrated banks, they will have the ability to validate with a manual micro-deposit validation process

A user can connect their financial institution using the following connection flow:

**1)** Inside of the Plaid integration, if the bank the user would like to link is not listed, they will be able to click **"Link with Account Numbers".**

**2)** The user will then fill out the name on the account, bank account type, routing number, and bank account number.

**3)**

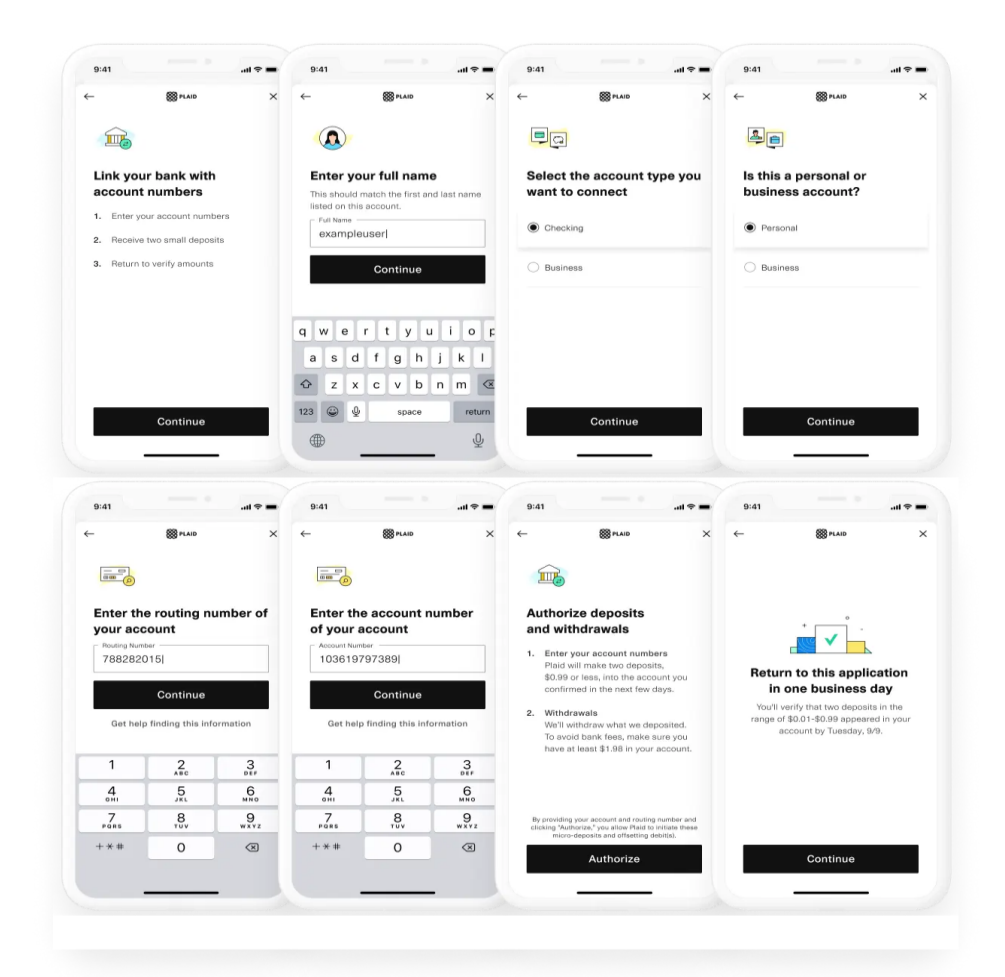

**4)** Once completed, the user will receive the message stating that Plaid will send 2 microdeposits to their bank account, and to return to the CWP page in 1-2 business days, or once those micro-deposits are received in their bank account.

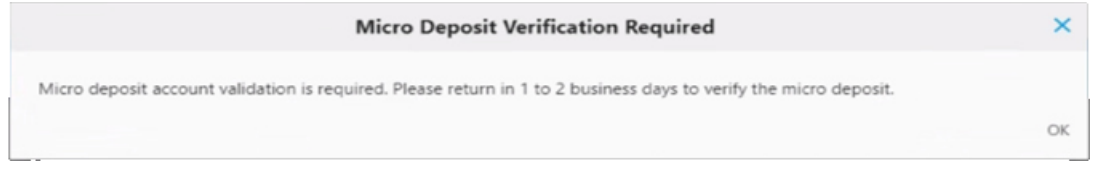

**The user should see two micro-deposits in their online bank portal separate from the utility's CWP\***

**5)** After 1-2 business days, the user will need to login to the utility's CWP and will be prompted to verify the two deposit amounts in their account.

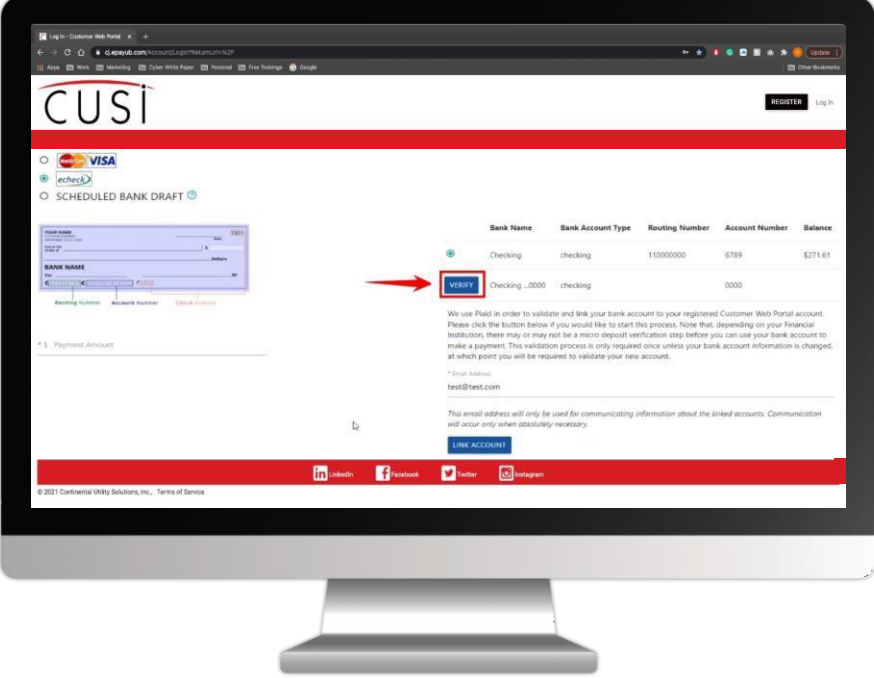

**6)** By clicking "**Verify**", a message to confirm they have received the micro-deposits will prompt.

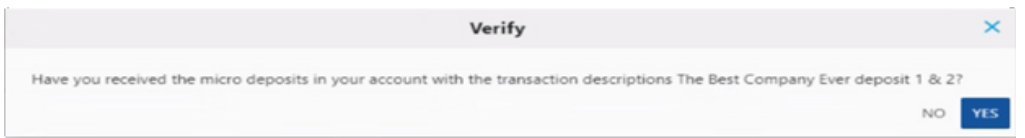

**7)** Clicking "**Yes**", will prompt the user to enter the micro-deposit amounts to complete validation.

> **a** Once verified, Plaid will reverse the two micro-deposits amounts from the user's bank account.

**b** Once the customer has completed the manual verifications of the Micro-Deposits, their bank information will be verified to use E-check tender associated with that specific bank account.

\**An online bank portal is not required for verification of micro-deposits. As long as the end user can verify the micro-deposit amounts, they can validate their banking information with Plaid and CWP*

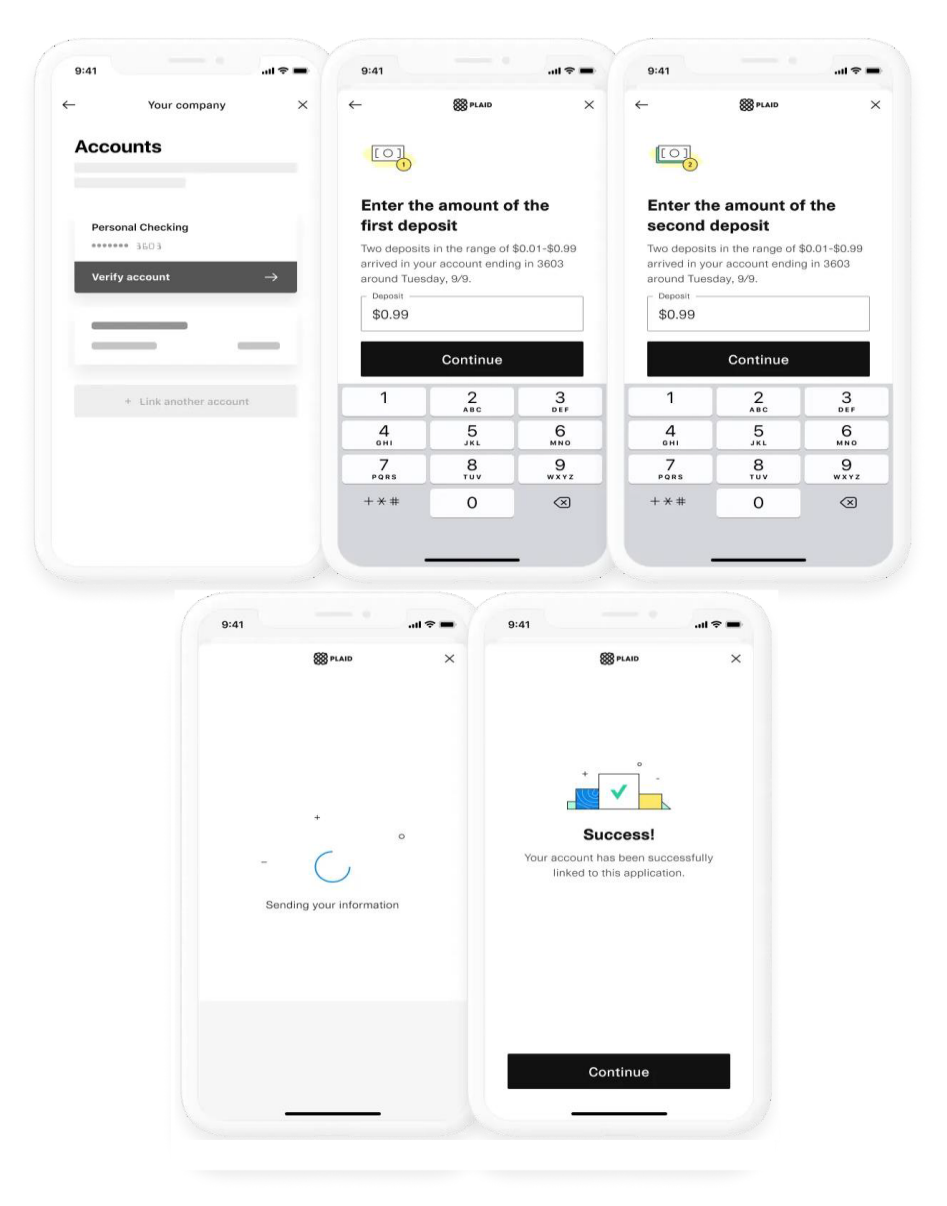

#### Payment Screen

#### **Successfully Authenticated**

Once banking information has been validated, the payment screen will confirm that information is successfully linked.

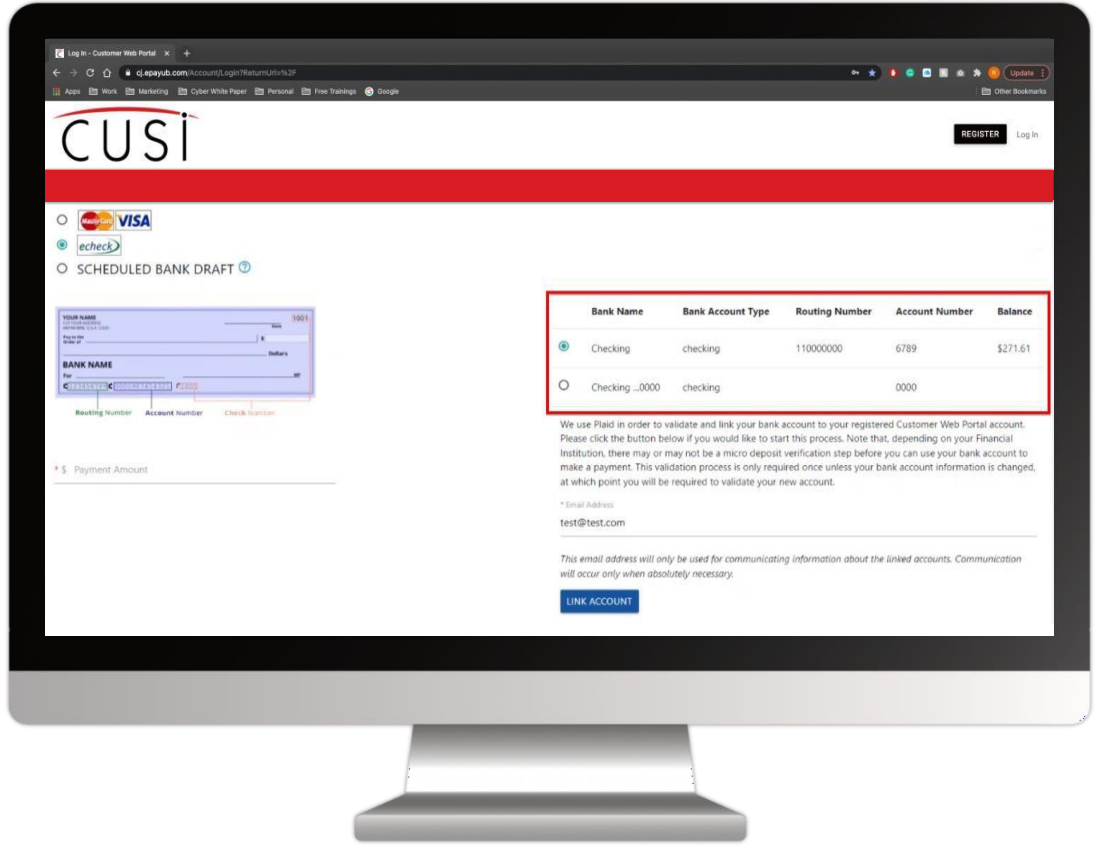

#### ACH Bank **Draft Sign-Up**

When signing up for ACH Bank Draft from CWP, Plaid validation is **required** to sign up.

**1)** The user will click "**Link Account**" to prompt the same Plaid process as outlined in previous slides to validate.

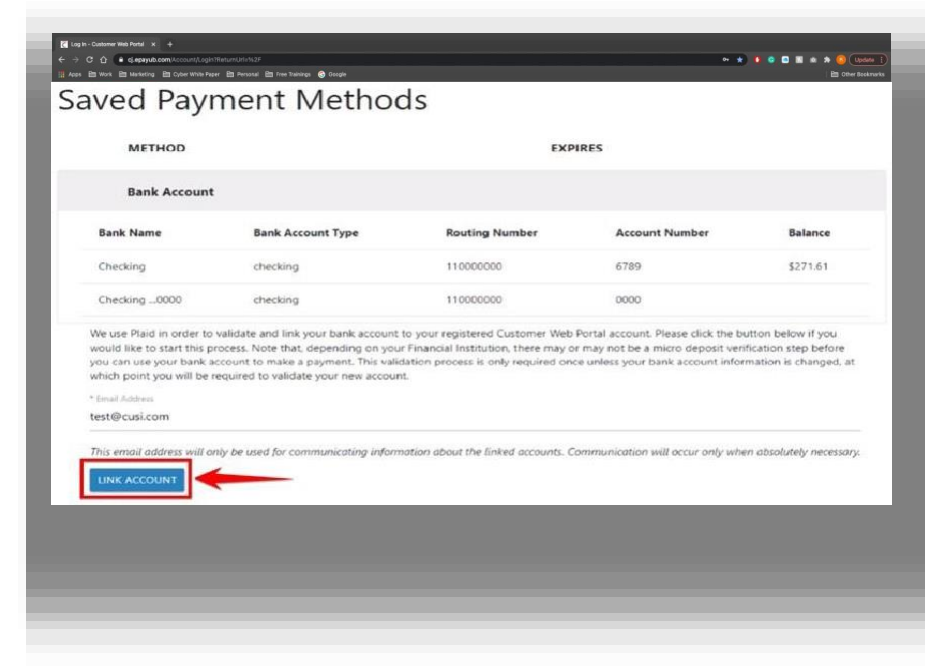

#### **Unlinking a Plaid Verified Account**

If the end user chooses to Unlink their Plaid Verified account, they may click the Unlink button

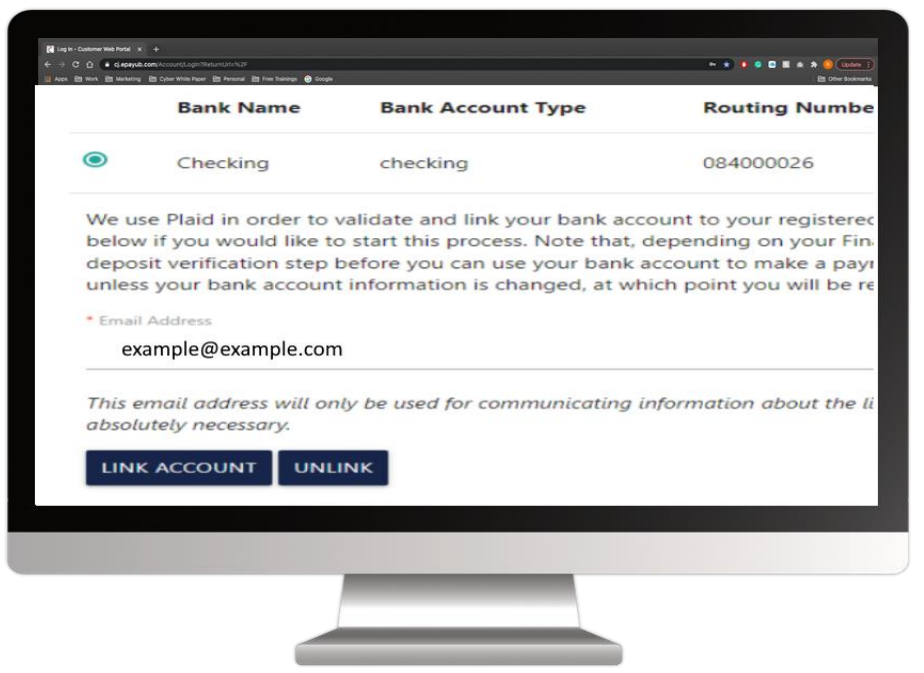

Once the Unlink button has been selected, the user will be prompted with a verification menu to proceed with the Unlinking of the account.

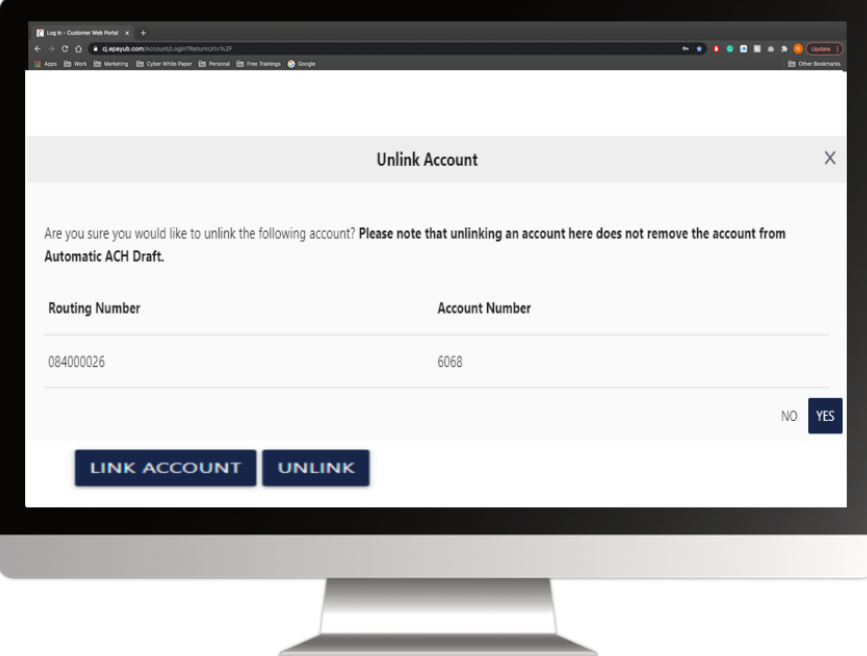

The end user will click "Yes" if they would like to proceed.

Unlinking the Plaid verified bank account will:

- Remove the associated Wallet item
- **NOT** remove the associated Auto Payment setup (ACH).

• **Message Center Widget** > Displays any news related to your account, similar to the messages currently found on your statement. You may also be notified of any online portal issues or updates in the message center.

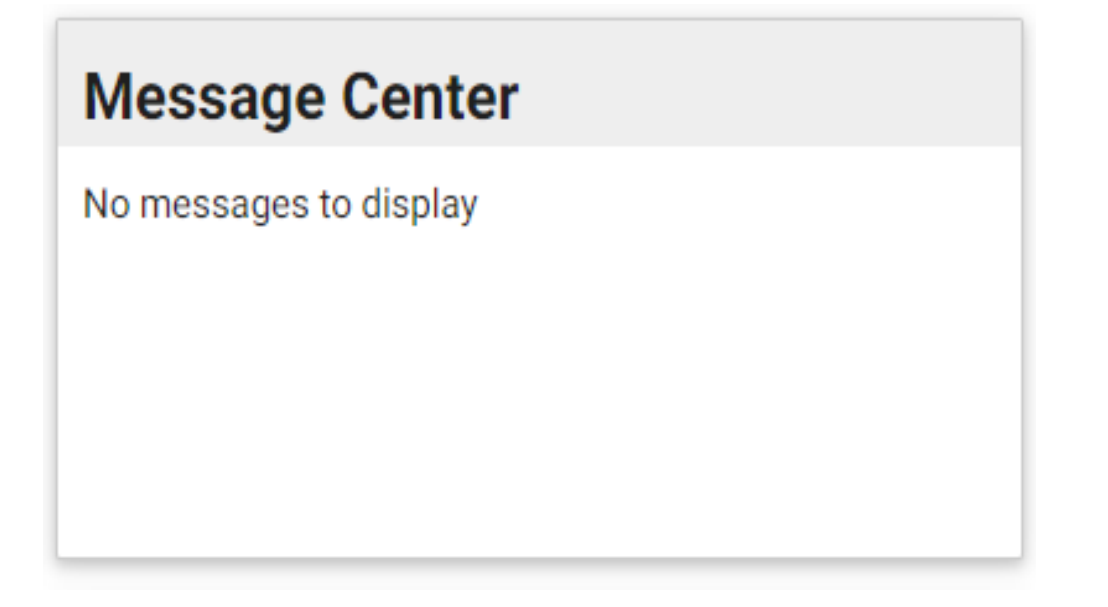

## Message Center Financial History

• **Financial History Widget** > Shows how much you are spending on your utility bill on an annual basis. Some customers may find this useful during tax time.

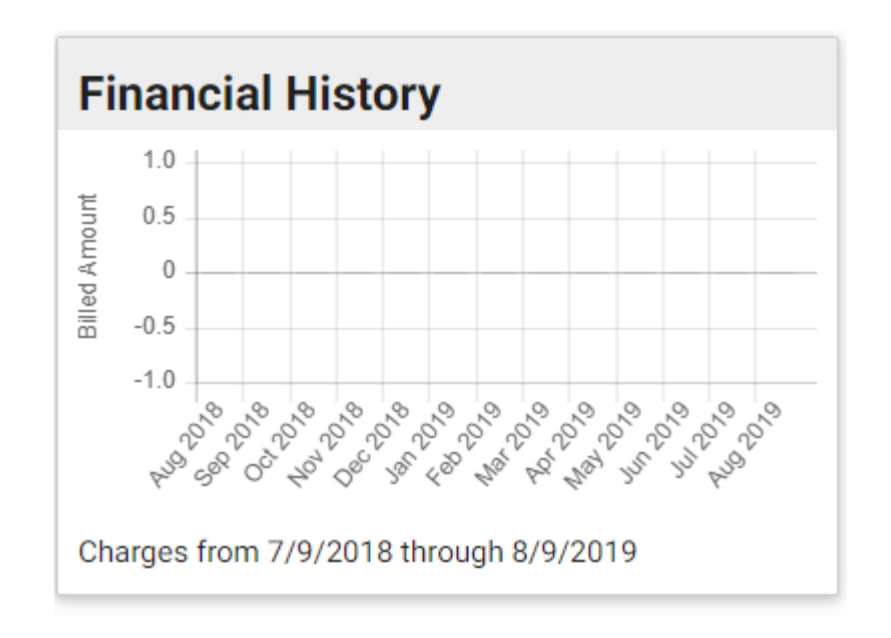

## Usage History **Account History**

• **Usage History Widget** > Shows twelve months of water and sewer consumption. It auto populates to Sewer. Click on the drop down arrow to see your water usage history.

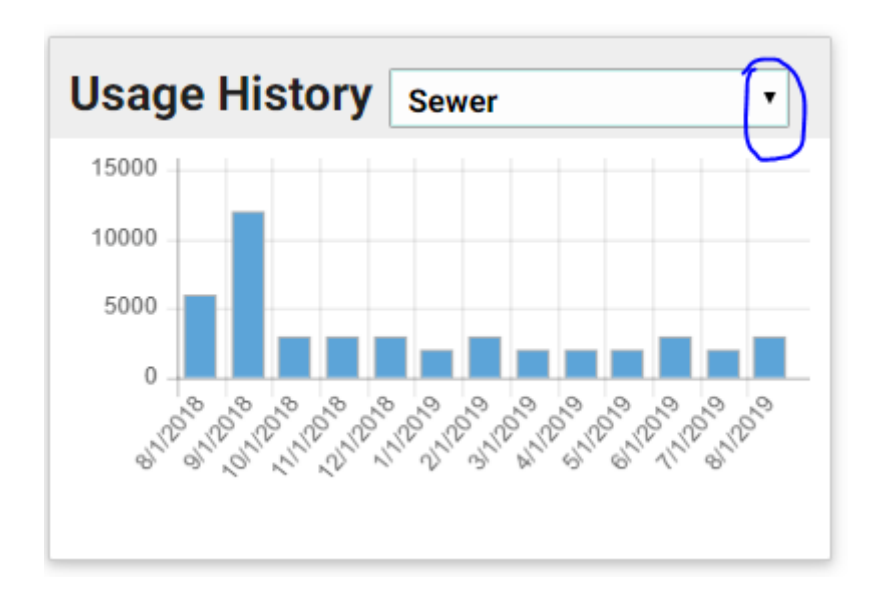

• **Account History Widget** > Provides your complete account history of both bills and payments. You can access this information by clicking on view Account History Details.

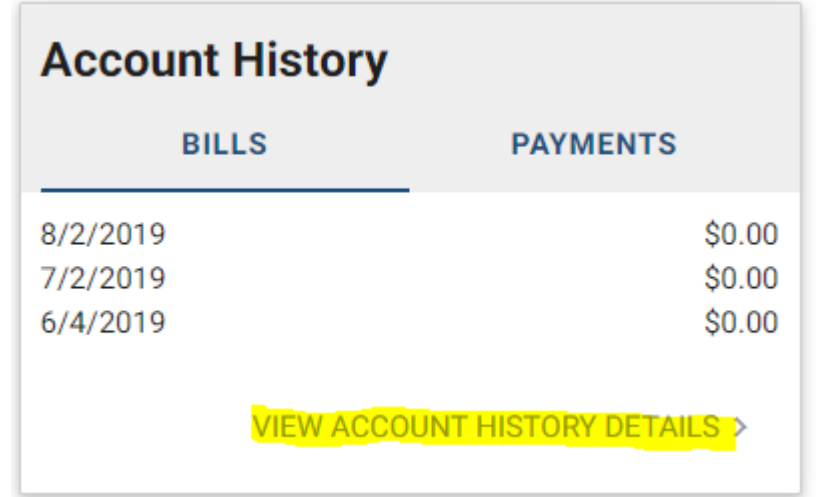

## Help Page

• **Payment & Billing** > "I want to set up **auto pay"** you can set up auto pay with a credit/debit card or a bank account. You will be able to add, edit and or delete. Please verify your Routing and Account numbers are accurate.

### **Add Payment Source**

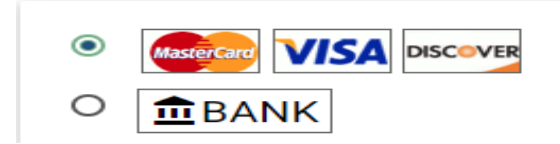

- **Payment & Billing** > "I want to view my account history" Allows you another way to view your account history
- **Payment & Billing** > "I want to manage my payment methods" Gives you access to all of your saved methods of payment. You will be able to view, add, edit, and/or delete.
- **Account Management** > "I want to register a new account" If you have multiple accounts and you want to manage multiples under one user name, please click here.
- **User Profile** > "I want to change my password" Enables you to edit your login information
- **User Profile** > "I want to change my communication preferences" By clicking on this, you are able to:
	- 1.) View or Change your address
	- 2.) View or Change both your portal and billing email
	- 3.) View or Change your phone number
	- 4.) Request to receive your bill via email versus printed *(This option is located under the Correspondence tab - See photo below)*

### **Help**

#### **Payment & Billing**

- I want to set up AutoPay
- I want to view my account history
- I want to manage my payment methods

### **111 Account Management**

I want to register a new account

### **A**User Profile

- I want to change my password
- I want to change my communication preferences

### **Communication Preferences**

**Contact Information** 

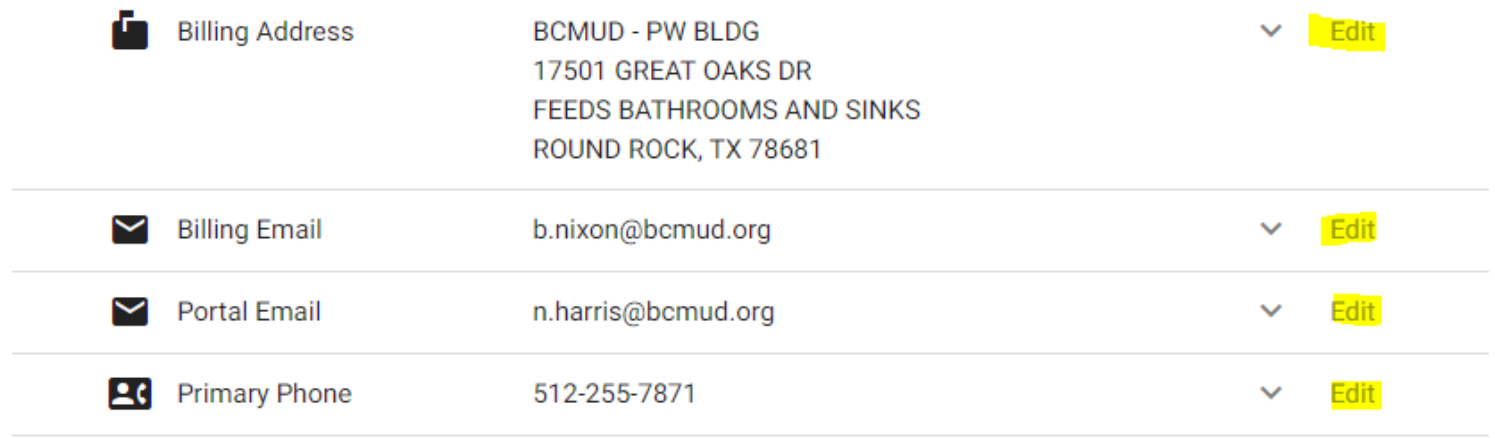

#### Correspondence

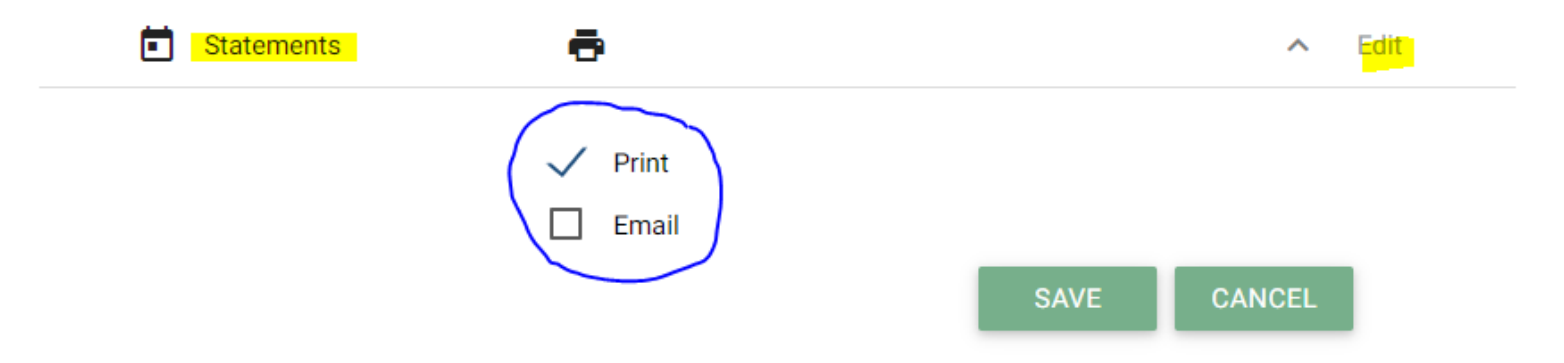